## 3.2.5.2 Подключение к защищенному веб-сайту

Для настройки необходим компьютер с установленной операционной системой Windows 10 Rus и драйверами Рутокен.

Настройки будут проводиться с правами учетной записи Admin.

Пользователю Admin ранее был выдан сертификат типа Пользователь со смарт-картой (подойдет любой сертификат, который позволяет проводить проверку подлинности клиента).

Описание настройки параметров браузера для аутентификации с помощью цифрового сертификата, хранящегося на устройстве Рутокен.

Для подключения к защищенному веб-сайту:

- 1. Откройте браузер **Internet Explorer**.
- 2. Щелкните по значку **Сервис**.
- 3. Выберите пункт **Свойства браузера**.

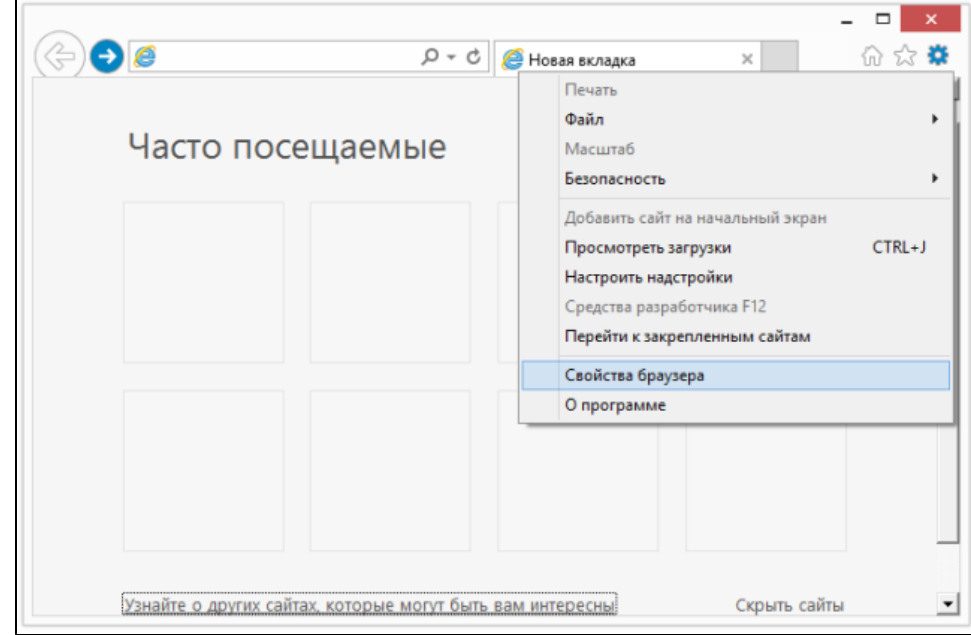

4. В окне **Свойства браузера** перейдите на вкладку **Содержание**.

## **5. Нажмите на кнопку [Сертификаты]**.

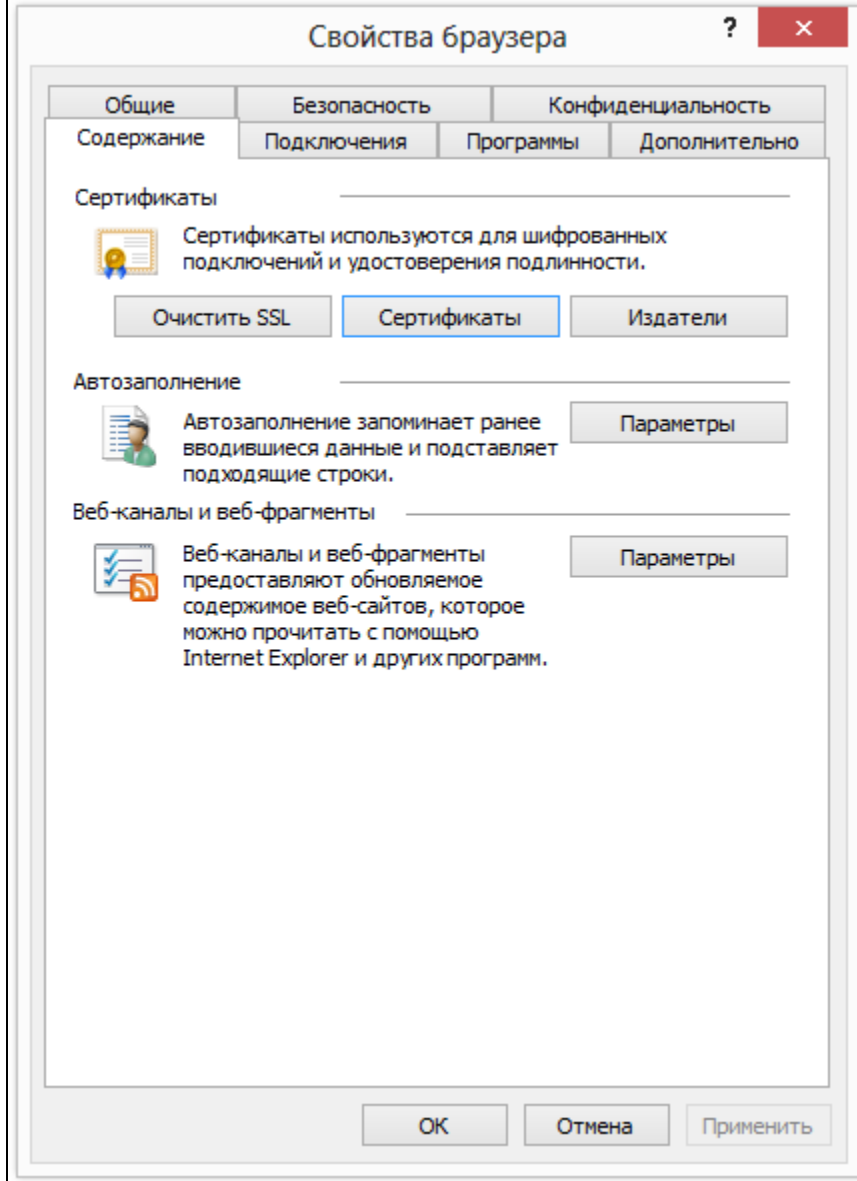

**6.** В окне **Сертификаты** проверьте, что необходимый сертификат зарегистрирован в локальном хранилище (в нашем примере это сертификат типа Пользователь со смарт-картой, выданный пользователю Admin).

**7.** Щелкните по строке сертификаты и нажмите на кнопку **[Просмотр]**.

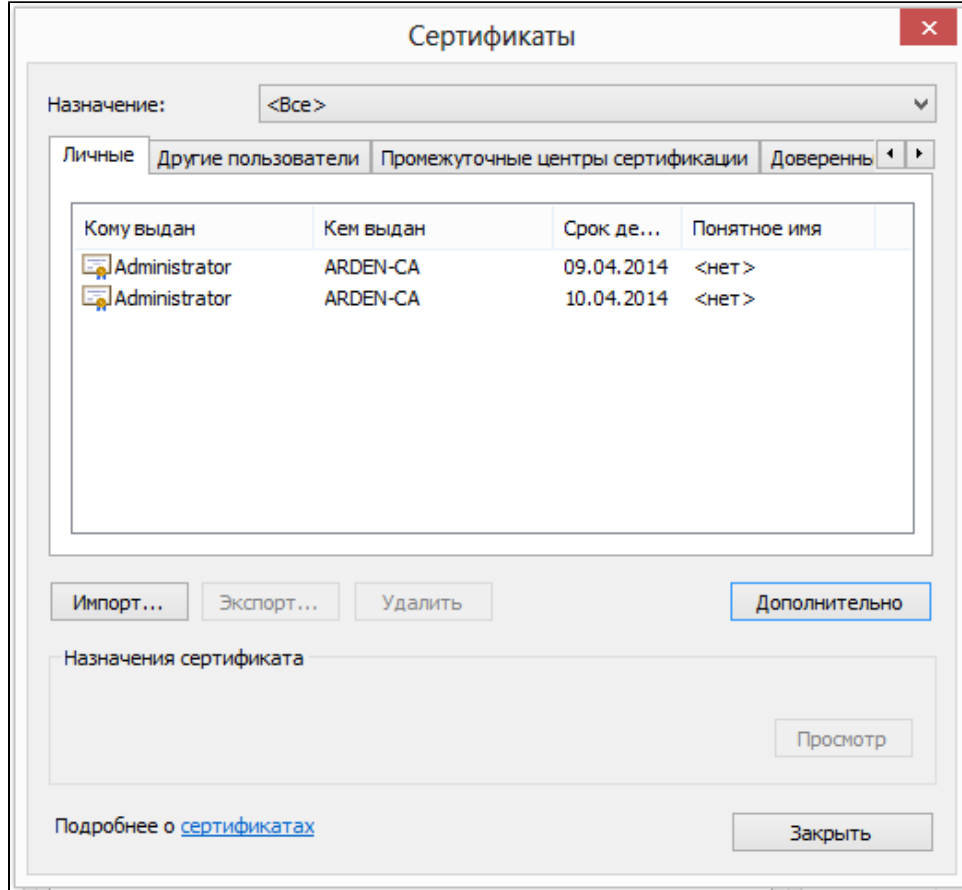

- **8.** Проверьте сведения о сертификате и нажмите на кнопку **[OK]**.
- **9. В окне Сертификаты** нажмите на кнопку **[Закрыть]**.
- **10.** Подключите устройство Рутокен к компьютеру (на устройстве должен быть сертификат пользователя **Admin**).
- 11. Введите адрес ресурса. В этом примере показана возможность выписывания сертификата через веб-форму по защищенному каналу связи с аппаратной аутентификацией.
- **12.** В окне для ввода PIN-кода Пользователя введите PIN-код и нажмите на кнопку **[OK]**.

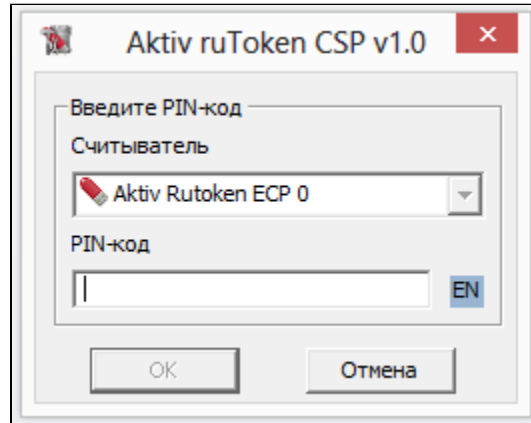

13. Дождитесь окончания процесса установки соединения. В результате соединение будет установлено.

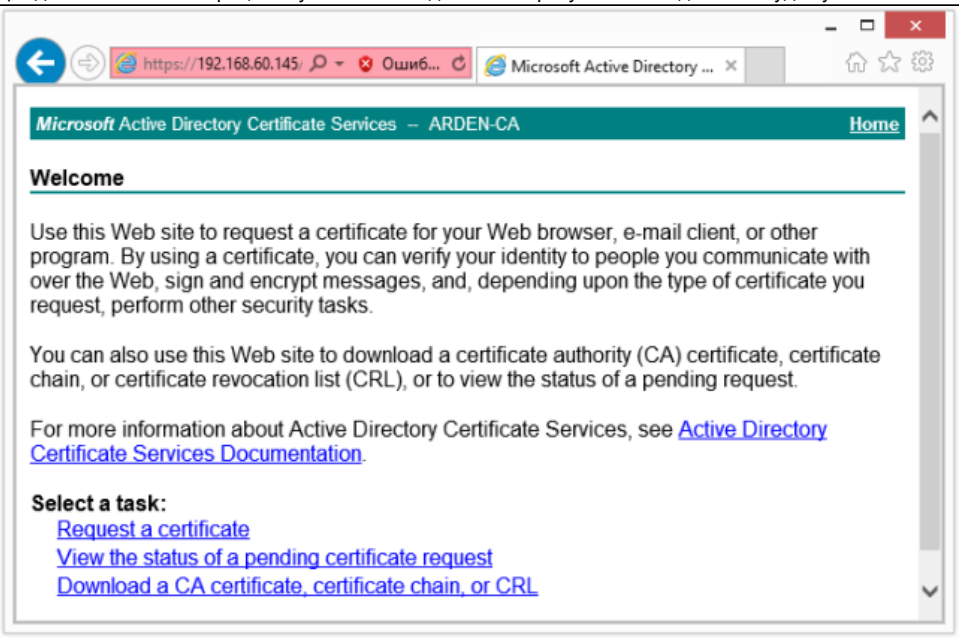